## How do I add trend/status indicators (icons)?

The sample report named **GO sales performance** demonstrates how to add KPI indicators to a report:

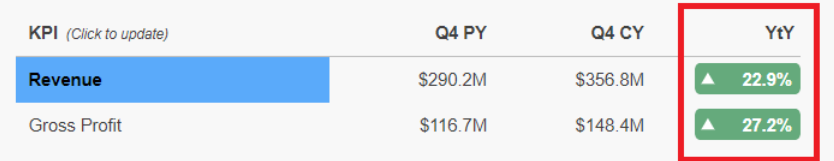

In this report, we have used a Table object to lay out six Singletons. Each Singleton contains a Text Item that is set to display a data value from a query. Both of the **YtY** Text Items use a Conditional Style with a background image to show both an icon and a background color. Here is the full sample:

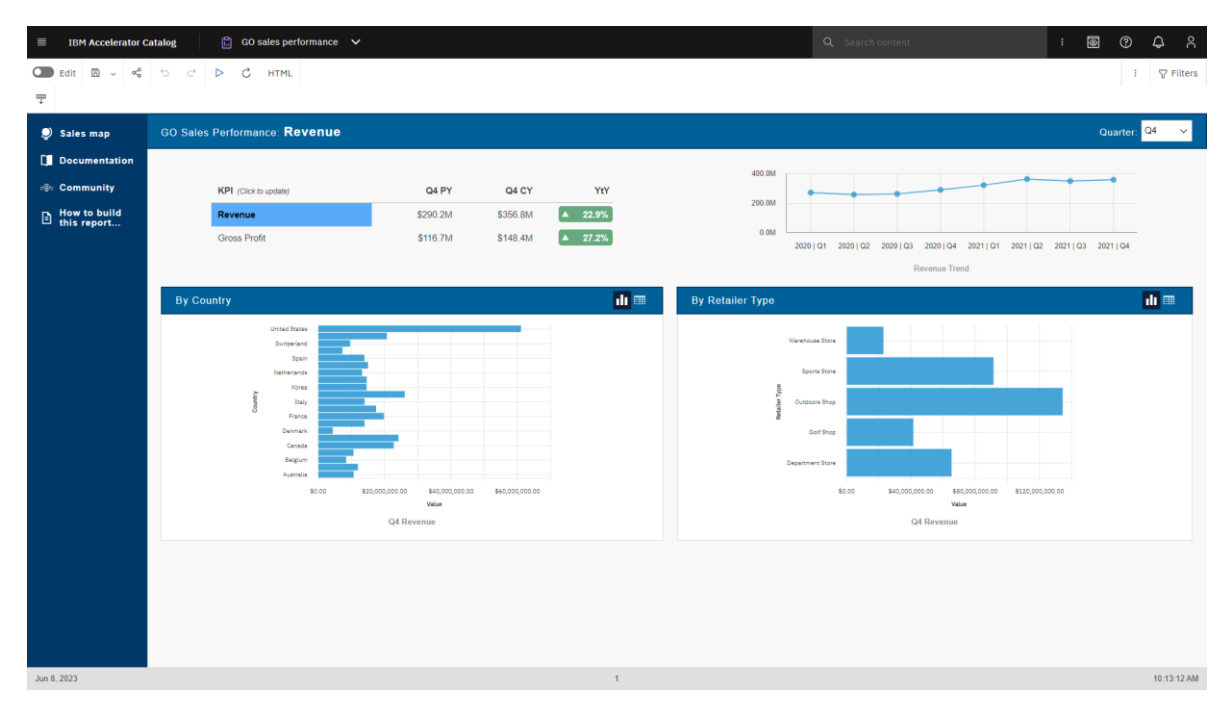

If you would like to open and edit this sample so that you can see how it was created, you can find it here: *Team content > Samples > By feature > Core > Reports > GO sales performance*

Hint

## Add trend or status indicators

- 1. Edit the sample report named *GO sales performance*
- 2. Click the *Lock Page Objects* icon **the unlock the report:**  $\odot$  $\hat{\omega}$  $\theta$  Page preview  $\vee$  : **≥** Properties
- 3. Select the first styled Text Item in the YtY column:

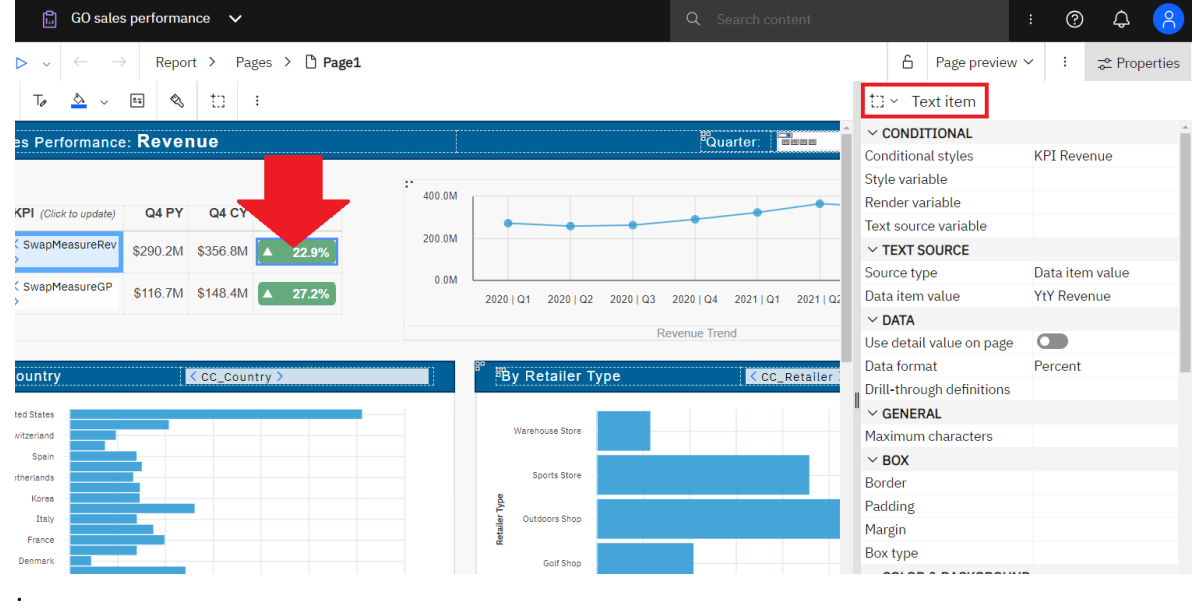

- 4. Open the Properties  $\vec{P}$ <sup>Properties</sup> and set the following:
	- a. *Data format:* Format type: Percent; Percentage symbol: %; Number of decimal places: 1
	- b. *Size & overflow:* 80px 24px
- 5. Click the ellipsis button beside the *Conditional styles* property
- 6. Click the *New conditional style* icon <sup>+</sup> and select *New conditional style...*
- 7. Ensure that *YtY Revenue* is selected
- 8. Change *Type of conditional style* to *Numeric range* and click *OK*
	- a. Set the Name to **KPI Revenue**
	- b. Click New Value <sup>+</sup> and type **0** and click OK
	- c. Raise the 0 above the line by clicking the blue up arrow :

 $\overline{0}$ 

d. Click the *Edit Style* icon for values above 0:

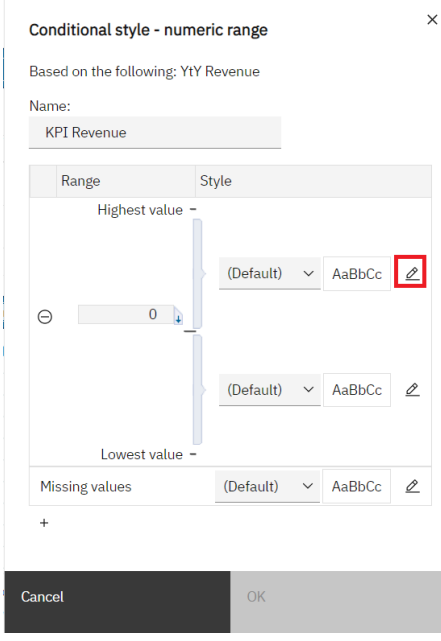

- e. Click the *Edit* icon  $\triangle$  for *Font* and set it to *Normal Bold 10pt Arial*
- f. Set the *Foreground color* to White
- g. Click the *Edit* icon  $\mathcal{L}$  for *Padding* and set it to Top 5px Right: 7px
- h. Set *Horizontal alignment* to *Right* using the icons
- i. Set *Vertical alignment* to *Middle* using the icons
- j. The completed dialog will look like this:

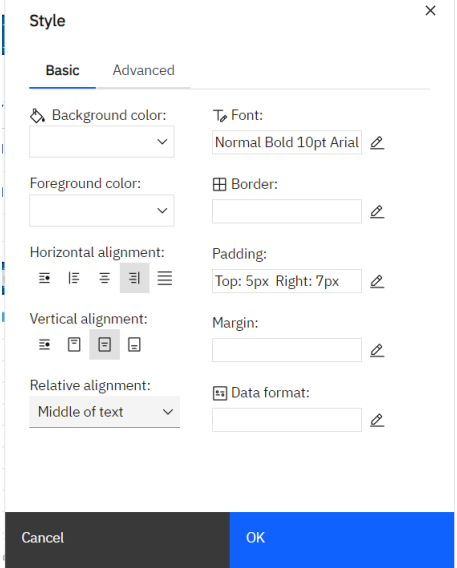

- k. Click the *Advanced* tab
- l. Click the *Edit* icon  $\triangle$  for *Background Image*
- m. Click the *Specified* radio button
- n. Type this in the Image URL box: **/bi/samples/images/kpi/Green\_Up.svg**
- i. This is the image:
- ii. This image is already installed on your server along with the rest of the Base Samples
- o. *Position*: *Align top left*
- p. *Tiling*: *Do not tile*
- q. The completed dialog will look like this:

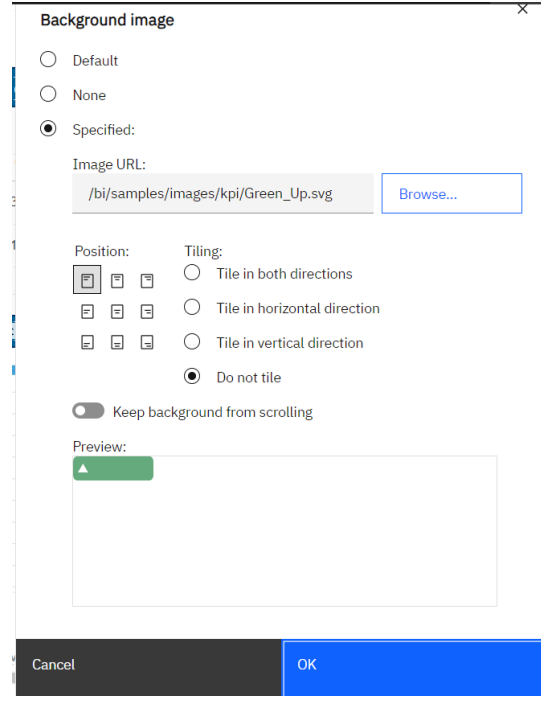

- r. Click *OK* and *OK*
- s. Click the *Edit Style* icon  $\triangle$  for values below 0:

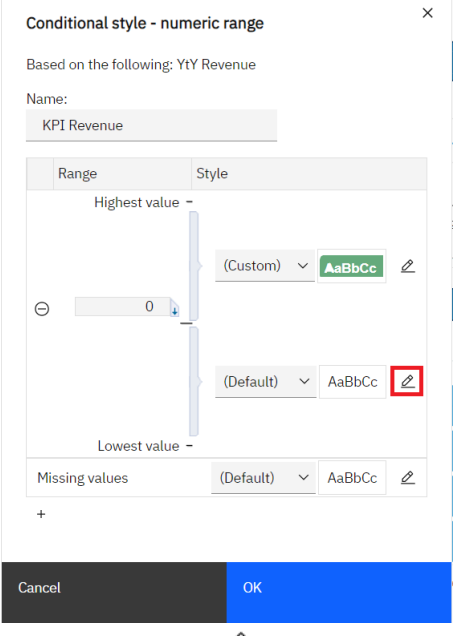

t. Click the Edit icon  $\mathcal{\hat{L}}$  for *Font* and set it to Normal Bold 10pt Arial

- u. Set the *Foreground color* to White
- v. Click the Edit icon  $\mathcal{L}$  for *Padding* and set it to Top 5px Right: 7px
- w. Set *Horizontal alignment* to Right
- x. Set *Vertical alignment* to Middle
- y. The completed dialog will look like this:

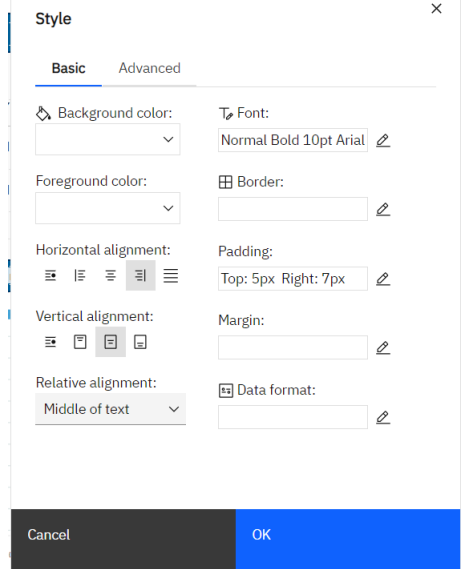

- z. Click the *Advanced* tab
- aa. Click the Edit icon  $\triangle$  for *Background Image*
- bb. Click the *Specified* radio button
- cc. Type this in the Image URL box: **/bi/samples/images/kpi/Red\_Down.svg**
	- i. Note. This is the image:  $\blacksquare$
- dd. *Position*: Align top left
- ee. *Tiling*: *Do not tile*
- ff. Click *OK* and *OK* and *OK*

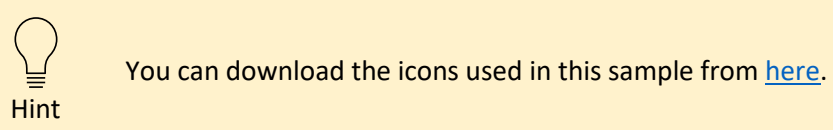